# **INSPIRON™**

### **ASENNUSOPAS**

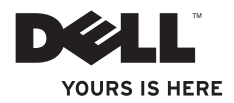

## **INSPIRON™**

### **ASENNUSOPAS**

Säännösten mukainen malli: DCME ja D06M Säännösten mukainen tyyppi: D06M001

### **Huomautukset, tärkeät huomautukset ja varoitukset**

**HUOMAUTUS:** HUOMAUTUKSET ovat tärkeitä tietoja, joiden avulla voit käyttää tietokonetta entistä paremmin.

- **TÄRKEÄ HUOMAUTUS: TÄRKEÄT HUOMAUTUKSET ovat varoituksia tilanteista, joissa laitteisto voi vahingoittua tai joissa tietoja voidaan menettää. Niissä kerrotaan myös, miten nämä tilanteet voidaan välttää.**
- **VAROITUS: VAROITUS kertoo tilanteesta, johon saattaa liittyä omaisuusvahinkojen, loukkaantumisen tai kuoleman vaara.**

**Tämän asiakirjan tiedot voivat muuttua ilman erillistä ilmoitusta.**

#### **© 2010 Dell Inc. Kaikki oikeudet pidätetään.**

\_\_\_\_\_\_\_\_\_\_\_\_\_\_\_\_\_\_

Näiden aineistojen kaikenlainen kopioiminen ilman Dell Inc:n kirjallista lupaa on jyrkästi kielletty.

Tässä tekstissä käytetyt tavaramerkit: Dell, DELL-logo, *YOURS IS HERE*, *Inspiron*, *Solution Station* ja DellConnect ovat Dell Inc:n tavaramerkkejä. Intel, Celeron ja Pentium ovat Intel Corporationin rekisteröityjä tavaramerkkejä ja Core on Intel Corporationin tavaramerkki Yhdysvalloissa ja muissa maissa. *AMD*, *AMD Sempron*, *AMD Athlon*, *AMD Phenom* ja ATI Radeon ovat Advanced Micro Devices, Inc:n tavaramerkkejä. Microsoft, Windows, Windows Vista ja Windows Vista -käynnistyspainikkeen logo ovat Microsoft Corporationin tavaramerkkejä tai rekisteröityjä tavaramerkkejä Yhdysvalloissa ja/tai muissa maissa. Blu-ray Disc on Blu-ray Disc Associationin tavaramerkki. Bluetooth on Bluetooth SIG, Inc:n rekisteröity tavaramerkki, jota Dell käyttää lisenssillä.

Muut tekstissä mahdollisesti käytetyt tavaramerkit ja tuotenimet viittaavat joko merkkien ja nimien haltijoihin tai näiden tuotteisiin. Dell Inc. kieltää omistusoikeuden muihin kuin omiin tavara- ja tuotemerkkeihinsä.

**Maaliskuu 2010 P/N J0CXY Versio A00**

### **Sisältö**

#### **[Inspiron-pöytätietokoneen](#page-6-0)**

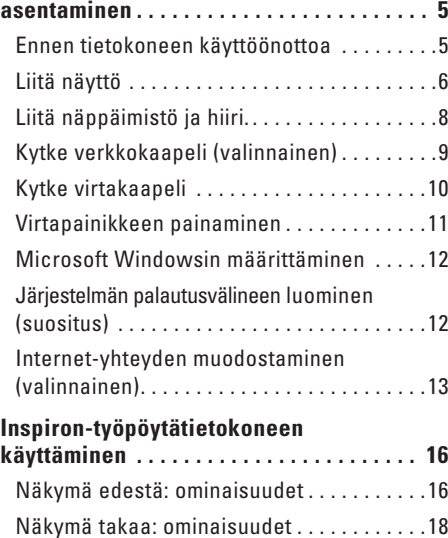

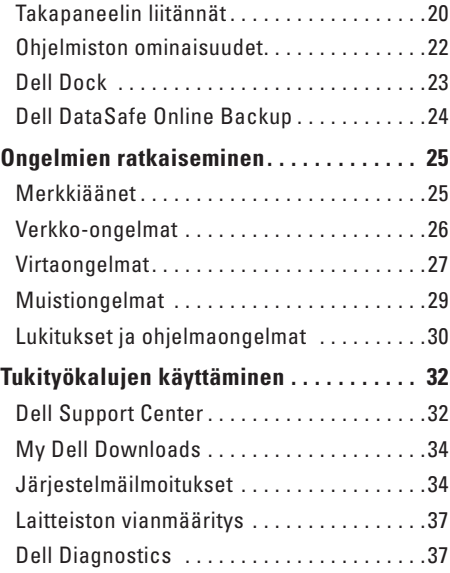

#### **Sisältö**

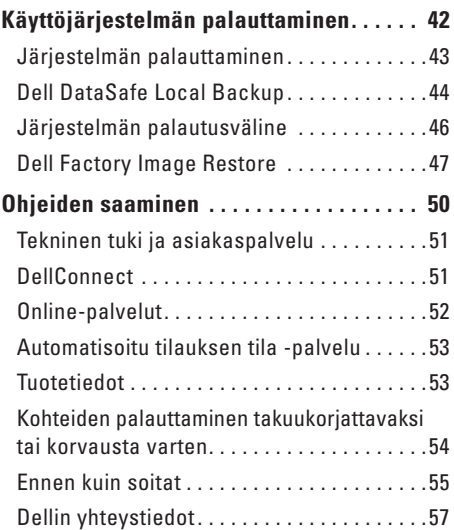

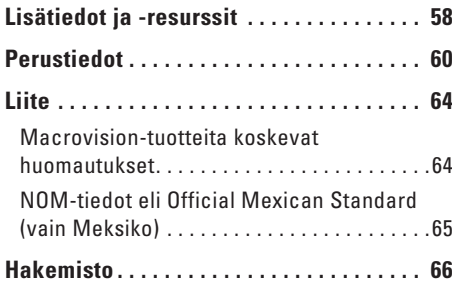

### <span id="page-6-0"></span>**Inspiron-pöytätietokoneen asentaminen**

Tässä osassa on tietoja Inspiron™-tietokoneen asentamisesta.

**VAROITUS: Ennen kuin teet mitään tässä osiossa mainittuja toimia, lue tietokoneen mukana toimitetut turvallisuusohjeet. Lisää turvallisuusohjeita on Regulatory Compliance -sivulla osoitteessa www.dell.com/regulatory\_compliance.**

### **Ennen tietokoneen käyttöönottoa**

Sijoita tietokone pistorasian lähelle tasaiselle pinnalle ja huolehdi paikan tuuletuksesta.

Tietokone voi ylikuumentua, jos ilmavirtausta sen ympärillä rajoitetaan. Estä ylikuumentuminen varmistamalla, että tietokoneen takana on vähintään 10,2 cm ja muilla sivuilla vähintään 5,1 cm vapaata tilaa. Älä koskaan sijoita käynnissä olevaa tietokonetta suljettuun paikkaan, kuten kaappiin tai laatikkoon.

### <span id="page-7-0"></span>**Liitä näyttö**

Tietokoneessa on integroidut VGA- ja HDMIvideoliittimet.

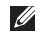

**HUOMAUTUS:** DVI-liitin voi olla käytettävissä, jos olet hankkinut erillisen näytönohjainkortin.

Voit ostaa HDMI-DVI-sovittimen ja HDMI-ja DVIlisäkaapeleita osoitteesta **www.dell.com**.

Käytä sopivia kaapeleita tietokoneen ja näytön käytettävissä olevien liittimien mukaan. Seuraavassa taulukossa on lisätietoja tietokoneen ja näytön liittimistä.

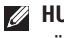

**HUOMAUTUS:** Kun liität yhtä näyttöä, liitä näyttö VAIN YHTEEN tietokoneen liittimistä.

#### **Inspiron-pöytätietokoneen asentaminen**

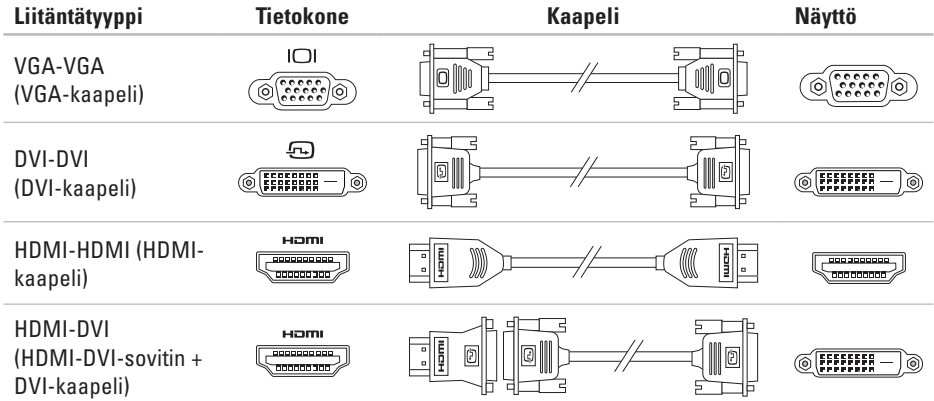

### <span id="page-9-0"></span>**Liitä näppäimistö ja hiiri.**

Liitä USB-näppäimistö ja -hiiri tietokoneen takana oleviin USB-liitäntöihin.

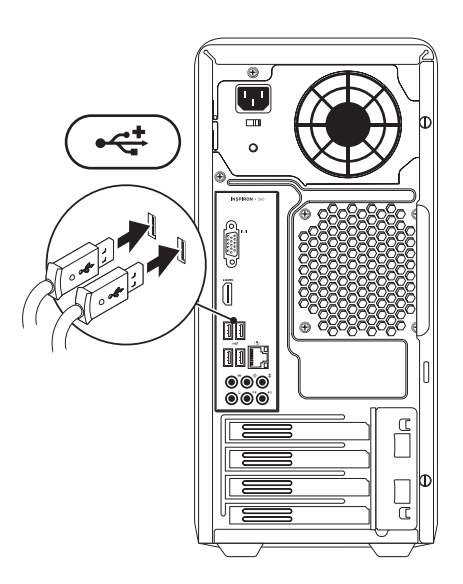

### <span id="page-10-0"></span>**Kytke verkkokaapeli (valinnainen)**

Verkkoliitäntä ei ole tarpeen tietokoneen asennuksen viimeistelemiseksi, mutta jos käytössäsi on aiempi verkko tai Internetyhteys, jossa käytetään kaapeliliitäntää (kuten laajakaistalaite tai Ethernet-liitäntä), voit liittää sen nyt.

**HUOMAUTUS:** Käytä verkkoliitäntään vain Ethernet-kaapelia (RJ45-liitin). Kytke puhelinkaapeli vain modeemiliittimeen (RJ11-liitäntä). Älä kytke sitä verkkoliittimeen (RJ45-liitäntä).

Liitä tietokone verkko- tai laajakaistalaitteeseen liittämällä verkkokaapelin toinen pää verkkoporttiin tai laajakaistalaitteeseen. Liitä verkkokaapelin toinen pää tietokoneen takapaneelissa olevaan verkkoliitäntään (RJ45 liitin). Naksahdus osoittaa, että verkkokaapeli on kiinnitetty oikein.

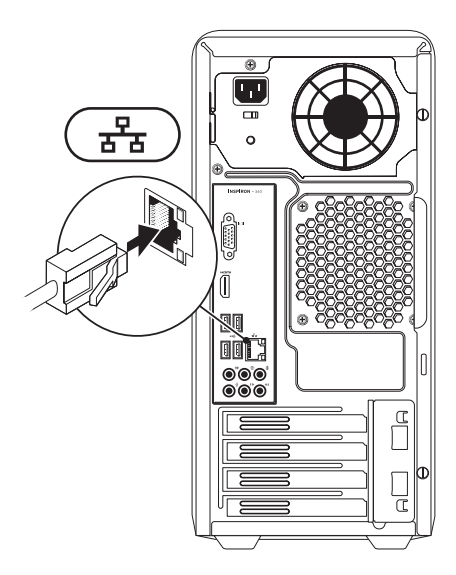

### <span id="page-11-0"></span>**Kytke virtakaapeli**

**TÄRKEÄ HUOMAUTUS: Voit suojata tietokonetta vaurioilta varmistamalla, että jännitteenvalintakytkin on säädetty sen jännitteen mukaan, joka on lähimpänä käyttöpaikan verkkovirtaa.**

Lisätietoja jännitteenvalintakytkimen paikantamisesta on kohdassa "Näkymä takaa: ominaisuudet" sivulla [18](#page-19-1).

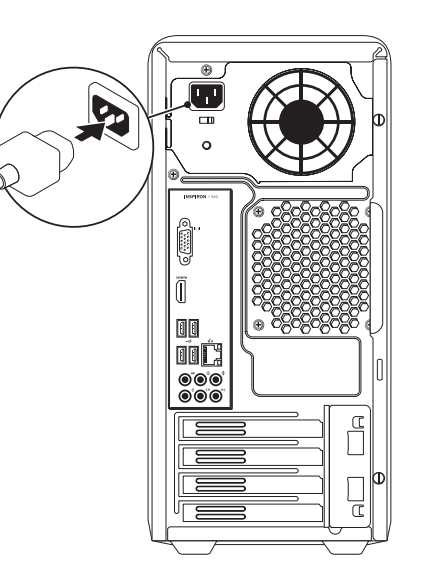

### <span id="page-12-0"></span>**Virtapainikkeen painaminen**

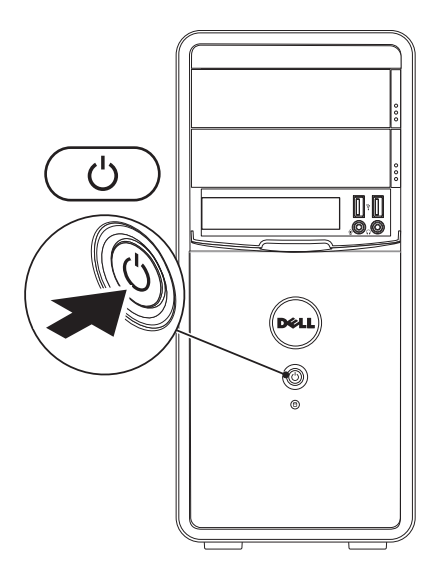

### <span id="page-13-0"></span>**Microsoft Windowsin määrittäminen**

Dell-tietokoneeseen on esimääritetty Microsoft® Windows® -käyttöjärjestelmä. Asenna Windows noudattamalla näyttöön tulevia ohjeita. Nämä toimet ovat pakollisia, ja niiden tekeminen voi kestää jonkin aikaa. Windowsmääritysnäytöt opastavat toimenpiteissä, kuten käyttöoikeussopimusten hyväksyminen, asetusten määrittäminen ja internet-yhteyden määrittäminen.

**TÄRKEÄ HUOMAUTUS: Älä keskeytä käyttöjärjestelmän asennusta. Muutoin tietokone saattaa muuttua käyttökelvottomaksi ja käyttöjärjestelmä on asennettava uudelleen.**

 $\mathscr U$ **HUOMAUTUS:** Tietokoneen suorituskyvyn optimoimiseksi on suositeltavaa, että lataat ja asennat tietokoneeseesi uusimman BIOS-ohjelmiston ja ohjaimet osoitteesta **support.dell.com**.

**HUOMAUTUS:**Lisätietoja käyttöjärjestelmästä ja ominaisuuksista on osoitteessa **support.dell.com/MyNewDell**.

### **Järjestelmän palautusvälineen luominen (suositus)**

**HUOMAUTUS:** On suositeltavaa, että luot järjestelmän palautusvälineen heti samalla, kun määrität Microsoft Windowsin asetukset.

Järjestelmän palautusvälineellä voi palauttaa tietokoneen siihen tilaan, jossa se oli tietokoneen ostohetkellä, mikä säilyttää datatiedostot (eikä tähän tarvita Operating System -levyä). Järjestelmän palautusvälinettä voi käyttää, jos tietokone ei toimi laitteisiin, ohjelmistoihin, ohjaimiin tai muihin järjestelmäasetuksiin tehtyjen muutosten vuoksi.

Järjestelmän palautusvälineen luominen edellyttää seuraavaa:

- • Dell DataSafe Local Backup
- • USB-muistitikku, jonka muistin vähimmäismäärä on 8 Gt, tai DVD-R/DVD+Rtai Blu-ray Disc™ -levy

<span id="page-14-0"></span>**HUOMAUTUS:** Dell DataSafe Local Backup ei tue uudelleentallennuskelpoisia levyjä. Voit luoda järjestelmän palautusvälineen seuraavasti:

- **1.** Varmista, että virtakaapeli on liitetty ja että tietokoneeseen on kytketty virta.
- **2.** Aseta levy tai USB-muistitikku tietokoneeseen.
- **3.** Valitse **Käynnistä** → **Ohjelmat**→ **Dell DataSafe Local Backup**.
- **4.** Valitse **Create Recovery Media**.
- **5.** Noudata näytön ohjeita.
- **HUOMAUTUS:** Lisätietoja järjestelmän palautusvälineen käyttämisestä on kohdassa "Järjestelmän palautusväline" sivulla [46.](#page-47-1)

### **Internet-yhteyden muodostaminen (valinnainen)**

Internet-yhteyden muodostamiseen tarvitaan modeemi tai verkkoliitäntä ja internetpalveluntarjoaja (ISP).

Jos alkuperäiseen tilaukseen ei sisälly ulkoista USB-modeemia tai WLAN-sovitinta, voit ostaa sellaisen sivustosta **www.dell.com**.

#### **Kiinteän yhteyden määrittäminen**

- • Jos käytät puhelinverkkoyhteyttä, liitä puhelinjohto valinnaiseen modeemiin ja puhelinpistorasiaan, ennen kuin määrität Internet-yhteyden.
- • Jos käytössäsi on DSL- tai kaapeli-/ satelliittimodeemiyhteys, pyydä asennusohjeet Internet-palveluntarjoajalta tai matkapuhelinpalvelusta.

Määritä kiinteä Internet-yhteys "Internetyhteyden määrittäminen -kohdasta" sivulla [14](#page-15-0).

#### <span id="page-15-1"></span>**Langattoman yhteyden määrittäminen**

**HUOMAUTUS:** Ohjeet langattoman reitittimen määrittämiseen on reitittimen mukana toimitetuissa ohjeissa.

Langattoman Internet-yhteyden käyttäminen edellyttää tietokoneen liittämistä langattomaan reitittimeen.

Langattoman reititinyhteyden määrittäminen: Windows Vista®

- **1.** Tallenna ja sulje kaikki avoimet tiedostot ja poistu kaikista avoimista ohjelmista.
- **2.** Valitse **Käynnistä** → **Yhdistä**.
- **3.** Noudata näytön ohjeita asennuksen viimeistelemiseksi.

#### Windows®7

- **1.** Tallenna ja sulje kaikki avoimet tiedostot ja poistu kaikista avoimista ohjelmista.
- **2.** Valitse **Käynnistä** → **Ohjauspaneeli**.
- **3.** Kirjoita hakuruutuun verkko ja valitse sitten **Verkko- ja jakamiskeskus** → **Muodosta verkkoyhteys**.
- **4.** Suorita asennus loppuun noudattamalla näytön ohjeita.

#### <span id="page-15-0"></span>**Internet-yhteyden määrittäminen**

Internet-palveluntarjoajat ja niiden tarjonta vaihtelevat eri maissa. Kysy maakohtaisista palveluista Internet-palveluntarjoajalta.

Jos et pysty muodostamaan Internet-yhteyttä, vaikka yhteys on toiminut aiemmin, ongelma saattaa johtua Internet-palveluntarjoajan käyttökatkoksesta. Selvitä palvelun tila Internetpalveluntarjoajalta tai yritä muodostaa yhteys myöhemmin uudelleen.

Ota Internet-palveluntarjoajan tiedot esiin. Jos sinulla ei ole palveluntarjoajaa, voit hankkia sellaisen ohjatun **Muodosta Internet-yhteys** -toiminnon avulla.

### Internet-yhteyden määrittäminen:

#### Windows Vista

- **1.** Tallenna ja sulje kaikki avoimet tiedostot ja poistu kaikista avoimista ohjelmista.
- **2.** Valitse Käynnistä <sup>●</sup>→ Ohjauspaneeli.
- **3.** Kirjoita hakuruutuun verkko ja valitse **Verkko- ja jakamiskeskus** → **Luo uusi yhteys tai verkko** → **Muodosta Internetyhteys**.

**Muodosta Internet-yhteys** -ikkuna tulee näkyviin.

- **HUOMAUTUS:** Jos et tiedä, mikä yhteystapa pitäisi valita, valitse **Auta minua** tai ota yhteyttä Internet-palveluntarjoajaan.
- **4.** Noudata näyttöön tulevia ohjeita ja suorita asennus loppuun käyttämällä Internetpalveluntarjoajalta saamiasi määritystietoja.

#### Windows 7

- **1.** Tallenna ja sulje kaikki avoimet tiedostot ja poistu kaikista avoimista ohjelmista.
- **2.** Valitse **Käynnistä** → **Ohjauspaneeli**.
- **3.** Kirjoita hakuruutuun verkko ja valitse sitten **Verkko- ja jakamiskeskus** → **Luo uusi yhteys tai verkko** → **Muodosta Internetyhteys**.

**Muodosta Internet-yhteys** -ikkuna tulee näkyviin.

- **HUOMAUTUS:** Jos et tiedä, mikä yhteystapa pitäisi valita, valitse **Auta minua** tai ota yhteyttä Internet-palveluntarjoajaan.
- **4.** Noudata näyttöön tulevia ohjeita ja suorita asennus loppuun käyttämällä Internetpalveluntarjoajalta saamiasi määritystietoja.

### <span id="page-17-0"></span>**Inspiron-työpöytätietokoneen käyttäminen**

Tässä osassa on tietoja Inspiron™ työpöytätietokoneen ominaisuuksista.

### **Näkymä edestä: ominaisuudet**

- **1 Optisen aseman poistopainikkeet (2)**: Avaa painettaessa optisen aseman.
- **2 USB 2.0 -liittimet (2):** Näihin liittimiin voit kytkeä toisinaan kytkettäviä USB-laitteita, kuten muistitikkuja, digitaalikameroita ja MP3-soittimia.
- **3 Kuulokeliitäntä**: Tähän voit kytkeä kuulokkeet.

**HUOMAUTUS:** Jos haluat liittää tietokoneen kaiutin- tai äänentoistojärjestelmään, käytä tietokoneen takana olevia ääniliittimiä.

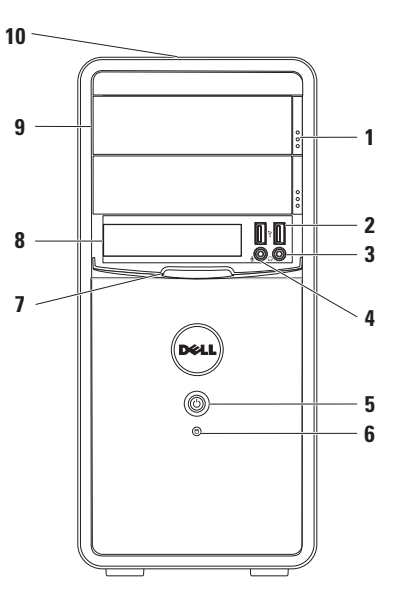

- **4 Linjatulo- tai mikrofoniliitin**: Tähän voit liittää mikrofonin ääntä varten tai äänikaapelin äänituloa varten.
- **5 Virtapainike:** Tätä painamalla voit käynnistää tai sammuttaa tietokoneen. Painikkeen keskellä näkyvä valo osoittaa virtatilan.

**HUOMAUTUS**: Lisätietoja virtaongelmista on ohdassa Virtaongelmat sivulla [27](#page-28-1).

**6 Kiintolevyn merkkivalo:** Syttyy, kun tietokone lukee tai kirjoittaa tietoja. Vilkkuva valkoinen valo ilmaisee, että kiintolevy on käytössä.

> **TÄRKEÄ HUOMAUTUS: Vältä tietojen menetys äläkä koskaan sammuta tietokonetta, kun kiintolevyn merkkivalo vilkkuu.**

- **7 FlexBay-suojus**: Peittää FlexBay-paikan.
- **8 FlexBay-paikka:** Tukee valinnaista muistikortinlukijaa tai lisäkiintolevyä.
- **9 Optiset asemat (2)**: Toistaa tai polttaa CD-, DVD- ja Blu-ray Disc -levyjä (valinnainen). Varmista, että levyn etikettipuoli on ylöspäin, kun asetat levyn optiseen asemaan.
- **10 Huoltomerkki ja pikahuoltokoodi (sijaitsevat kotelon päällä takaosassa):**  Käytä näitä tietokoneen yksilöimiseen, kun pyydät tukea Dellin verkkosivuston kautta tai puhelimitse.

### <span id="page-19-1"></span><span id="page-19-0"></span>**Näkymä takaa: ominaisuudet**

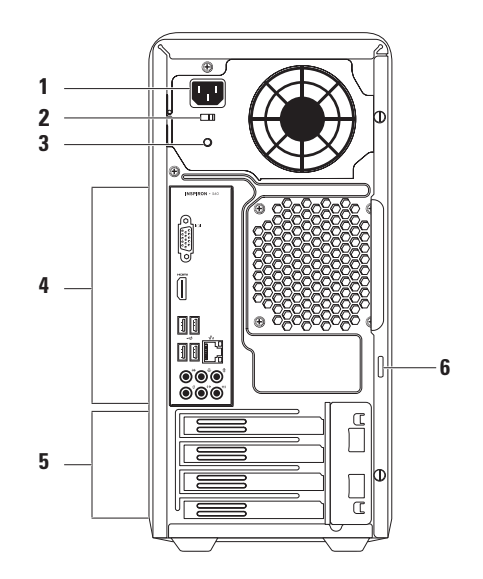

- **1 Virtaliitin:** Liittää virtakaapelin. Tämän liittimen ulkoasu voi vaihdella.
- **2 Jännitteenvalintakytkin**: Käyttöalueelle soveltuvan jännitteen valintaan.
- **3 Virtalähteen valo**: Osoittaa virtalähteen virran saatavuuden.

**HUOMAUTUS:** Virtalähteen merkkivalo ei ehkä ole käytettävissä kaikissa tietokoneissa.

- **4 Takapaneelin liittimet:** Kytke USB- ja äänilaitteet ja muut laitteet oikeisiin liittimiin.
- **5 Laajennuskorttipaikat:** Voit käsitellä tietokoneeseen asennettujen PCI- tai PCI Express -korttien liittimiä.
- **6 Lukon renkaat**: Kytkee päälle vakiolukon, joka estää tietokoneen sisäosien luvattoman käytön.

### <span id="page-21-0"></span>**Takapaneelin liitännät**

**HUOMAUTUS:** Liittimien täsmällinen sijainti saattaa vaihdella tietokonemallista riippuen. Ø

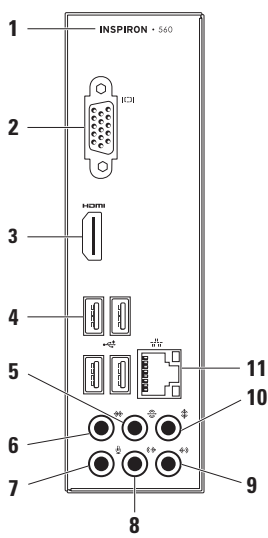

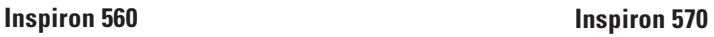

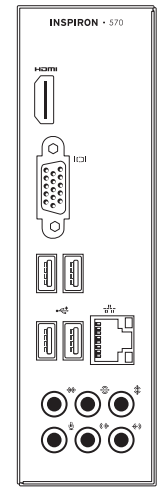

- **1** Tietokoneen mallinumero.
- **2 VGA-liitin**: Liitetään näyttöön.
- **3 HDMI-liitin**: Tähän voit liittää television 5.1-kanavaisen äänen ja videosignaalin välittämistä varten.

**HUOMAUTUS**: Käytettäessä näytön kanssa vain videosignaali luetaan.

- **4 USB 2.0 -liittimet (4):** Näihin voit liittää USB-laitteen, kuten hiiren, tulostimen, näppäimistön, ulkoisen kiintolevyaseman tai MP3-soittimen.
- **5 Vasemman ja oikean surroundtakakaiuttimen liitäntä**: Vasemman ja oikean surround-takakaiuttimen kytkemiseen.
- **6 Vasemman ja oikean surroundsivukaiuttimen liitäntä**: Vasemman ja oikean surround-sivukaiuttimen kytkemiseen.
- **7 Mikrofoniliitin**: Käytetään mikrofonin liittämiseen äänen siirtämiseen tai äänitulon liittämiseen ääni- tai puhelinohjelmaa varten.
- **8 Vasen ja oikea line-outliitäntä edessä**: Vasemman ja oikean etukaiuttimen kytkemiseen.
- **9 Line-in-liitäntä**: Tallennuslaitteen, kuten mikrofonin, kasettinauhurin, CD-soittimen tai videonauhurin, kytkemiseen.
- **10 Keskikaiuttimen/bassokaiuttimen liitäntä**: Käytetään keski- tai bassokaiuttimen liittämiseen.
- **11 Verkkoliitin ja -valo:** Tämän liittimen avulla voit liittää tietokoneen verkkoon tai laajakaistalaitteeseen, jos käytössä on langallinen verkko. Liittimen vieressä olevat kaksi valoa osoittavat langallisen verkkoyhteyden tilan ja toiminnan.

### <span id="page-23-0"></span>**Ohjelmiston ominaisuudet**

**HUOMAUTUS:** Lisätietoja tässä osassa esitellyistä ominaisuuksista on kiintolevyllä olevassa *Dell-tekniikkaoppaassa* ja osoitteessa **support.dell.com/manuals**.

#### **Tuottavuus ja viestintä**

Tietokoneella voit luoda esimerkiksi esityksiä, esitteitä, tervehdyskortteja ja laskentataulukoita. Lisäksi voit muokata ja tarkastella valokuvia ja muita kuvia. Tarkista tietokoneeseen asennetut ohjelmistot ostotilauksestasi.

Internet-yhteyden muodostamisen jälkeen voit käyttää verkkosivustoja, määrittää sähköpostitilin ja ladata tiedostoja.

#### **Viihde ja multimedia**

Tietokoneella voit katsella videoita, pelata pelejä, luoda omia CD-levyjä, kuunnella musiikkia ja Internet-radioasemia.

Voit ladata tai kopioida kuvia ja videotiedostoja kannettavista laitteista, kuten digitaalikameroista ja matkapuhelimista. Valinnaisilla ohjelmistosovelluksilla voit järjestää ja luoda musiikki- ja videotiedostoja, joita voi tallentaa levyille ja kannettaviin laitteisiin, kuten MP3 soittimiin ja muihin viihdelaitteisiin, tai toistaa ja katsella suoraan liitetyillä televisioilla, projektoreilla ja kotiteatterilaitteilla.

### <span id="page-24-0"></span>**Dell Dock**

Dell Dock on ryhmä kuvakkeita, joilla voi avata usein käytettyjä sovelluksia, tiedostoja ja kansioita. Voit mukauttaa Dockia

- • lisäämällä ja poistamalla kuvakkeita
- • ryhmittelemällä toisiinsa liittyviä kuvakkeita luokkiin
- • muuttamalla Dockin värin ja sijainnin
- • muuttamalla kuvakkeiden toimintaa

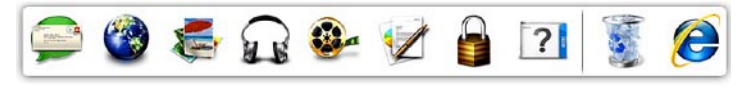

#### **Luokan lisääminen**

- **1.** Napsauta Dockia hiiren kakkospainikkeella, valitse **Add** (Lisää) → **Category** (Luokka). **Add/Edit Category** (Lisää/muokkaa luokka) -ikkuna avautuu.
- **2.** Kirjoita luokan nimi **Title** (Otsikko) -kenttään.
- **3.** Valitse kuvake luokalle **Valitse kuva:** -ruudusta.
- **4.** Valitse **Tallenna**.

#### **Kuvakkeen lisääminen**

Vedä ja pudota kuvake Dockiin tai luokkaan.

#### **Luokan tai kuvakkeen poistaminen**

- **1.** Napsauta luokkaa tai kuvaketta Dockissa hiiren kakkospainikkeella ja valitse **Delete shortcut** (Poista pikakuvake) tai **Delete category** (Poista luokka).
- **2.** Noudata näytön ohjeita.

#### **Dockin mukauttaminen**

- **1.** Napsauta Dockia hiiren kakkospainikkeella ja valitse **Advanced Setting...** (Lisäasetus...).
- **2.** Valitse haluamasi Dockin mukautusasetus.

### <span id="page-25-0"></span>**Dell DataSafe Online Backup**

**HUOMAUTUS:** Dell DataSafe Online ei ehkä ole saatavissa kaikilla alueilla.

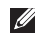

**HUOMAUTUS: Nopeaan lataukseen** suositellaan laajakaistayhteyttä.

Dell DataSafe Online on automatisoitu varmuuskopiointi- ja palautuspalvelu, jonka avulla voit suojata tietoja ja muita tärkeitä tiedostoja tuhoisilta tapahtumilta, kuten varkauksilta, tulipalolta tai luonnonkatastrofeilta. Voit käyttää palvelua tietokoneella salasanasuojattua tiliä käyttämällä.

Lisätietoja on osoitteessa **delldatasafe.com**.

Varmuuskopioinnin ajastaminen:

- **1.** Kaksoisnapsauta ilmaisinalueen **Dell** DataSafe Online -kuvaketta .
- **2.** Noudata näytön ohjeita.

### <span id="page-26-0"></span>**Ongelmien ratkaiseminen**

Tässä osassa on tietokoneen vianmääritystietoja. Jos ongelma ei selviä seuraavien ohjeiden avulla, lisätietoja on sivulla [32](#page-33-1) kohdassa "Tukityökalujen käyttäminen" tai sivulla [57](#page-58-1) kohdassa "Dellin yhteystiedot".

### **Merkkiäänet**

Tietokoneesta saattaa kuulua sarja äänimerkkejä käynnistyksen aikana, jos järjestelmässä on virheitä tai ongelmia. Tämä äänimerkkisarja, jota sanotaan äänimerkkikoodiksi, osoittaa ongelman. Kirjoita äänimerkkikoodi muistiin ja ota yhteys Delliin (lisätietoja on kohdassa "Dellin yhteystiedot" sivulla [57](#page-58-1)).

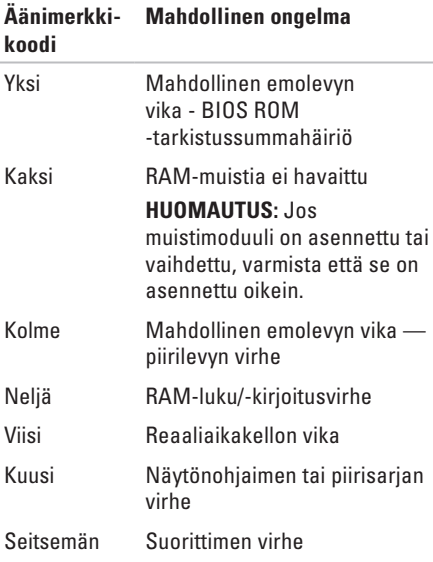

### <span id="page-27-0"></span>**Verkko-ongelmat**

#### **Langattomat yhteydet**

**Jos verkkoyhteys katkeaa**: Langaton reititin on offline-tilassa tai langattomat yhteydet on poistettu käytöstä tietokoneessa.

- • Tarkista, että langaton reititin on käynnissä ja liitetty tietolähteeseen (kaapelimodeemi tai verkkokeskitin).
- • Muodosta uudelleen yhteys langattomaan reitittimeen (katso kohtaa "Langattoman yhteyden määrittäminen" sivulla [14\)](#page-15-1).

#### **Kiinteät yhteydet**

#### **Jos verkkoyhteys katkeaa**:

- • Tarkista, että kaapeli on liitetty eikä se ole vahingoittunut.
- • Verkkoliitännän toiminnan verkkovalon tila.

Verkkoliitännän toiminnan merkkivalo osoittaa yhteyden tilan:

- • Ei pala: Hyvä yhteys 10 Mb/s:n verkon ja tietokoneen välillä tai tietokone ei tunnista fyysistä yhteyttä verkkoon. Jos verkkoyhteys ei toimi, ota yhteys verkonvalvojaan.
- • Palaa vihreänä: Hyvä yhteys 100 Mb/s:n verkon ja tietokoneen välillä.
- • Palaa oranssina: Hyvä yhteys 1 000 Mb/s:n verkon ja tietokoneen välillä.
- **HUOMAUTUS:** Verkkosovittimen linkin eheyden merkkivalo osoittaa ainoastaan kiinteän kaapeliyhteyden tilan. Verkon toiminnan merkkivalo ei osoita langattomien yhteyksien tilaa.

Jos ongelma jatkuu, ota yhteys verkonvalvojaan.

### <span id="page-28-1"></span><span id="page-28-0"></span>**Virtaongelmat**

**Jos virran merkkivalo ei pala** — Tietokone on horrostilassa, sammutettu tai se ei saa virtaa.

- • Voit jatkaa normaalia toimintaa painamalla virtapainiketta.
- • Asenna virtajohto tietokoneen virtaliitäntään ja pistorasiaan.
- • Jos tietokone on kytketty ylijännitesuojaan, varmista, että ylijännitesuoja on kytketty pistorasiaan ja että ylijännitesuoja on käytössä. Ohita myös ylijännitesuojat ja jatkojohdot, jotta voit varmistaa, että tietokone käynnistyy.
- • Varmista sähköpistorasian toiminta kokeilemalla sitä esim. lampulla.
- • Varmista, että tietokoneen takana oleva virtalähteen valo palaa. Jos merkkivalo ei pala, virtalähteessä tai virtakaapelissa voi olla ongelma.
- • Jos ongelma ei ratkea, ota yhteys Delliin. Lisätietoja on "Dellin yhteystiedot -kohdassa" sivulla [57\)](#page-58-1).

#### **Jos virran merkkivalo palaa valkoisena ja tietokone ei vastaa**: Näyttöä ei ehkä ole liitetty tai siihen ei ole kytketty virtaa.

- • Varmista, että näyttö on kytketty oikein, sammuta se ja kytke se sitten uudelleen päälle.
- • Jos ongelma toistuu, ota yhteys Delliin (lisätietoja on kohdassa "Dellin yhteystiedot" sivulla [57\)](#page-58-1).

#### **Ongelmien ratkaiseminen**

#### **Jos virran merkkivalo palaa tasaisesti keltaisena**:

- • Tietokone on lepo- tai valmiustilassa. Jatka normaalia toimintaa painamalla näppäimistön jotakin näppäintä, siirtämällä hiirtä tai painamalla virtapainiketta.
- • Ongelma voi liittyä emolevyyn tai virtalähteeseen. Ota yhteys Delliin. Lisätietoja on sivulla [57](#page-58-1) kohdassa "Dellin yhteystiedot".

#### **Jos virran merkkivalo vilkkuu keltaisena**, emolevyssä voi olla ongelma.

Ota yhteys Delliin. Lisätietoja on sivulla [57](#page-58-1) kohdassa "Dellin yhteystiedot".

#### **Jos jokin häiriö estää yhteyden tietokoneeseen**:

Jokin signaali aiheuttaa häiriön, joka haittaa muita signaaleja tai estää ne. Mahdollisia häiriölähteitä ovat

- • virran, näppäimistön ja hiiren jatkokaapelit
- • liian monta laitetta samassa jatkojohdossa
- • samaan pistorasiaan on kytketty useita jatkojohtoja.

### <span id="page-30-0"></span>**Muistiongelmat**

#### **Jos näet Liian vähän muistia -ilmoituksen:**

- • Tallenna ja sulje avoinna olevat tiedostot ja sulje sellaiset avoinna olevat ohjelmat, jotka eivät ole käytössä. Tarkista, ratkesiko ongelma.
- • Katso muistin vähimmäisvaatimukset ohjelman oppaista. Asenna tarvittaessa lisää muistia (katso *huolto-opasta* osoitteessa **support.dell.com**).
- • Aseta muistimoduulit uudelleen liitäntöihin (lisätietoja on *huolto-oppaassa* osoitteessa **support.dell.com/manuals**.)
- • Jos ongelma toistuu, ota yhteys Delliin (lisätietoja on kohdassa "Dellin yhteystiedot" sivulla [57\)](#page-58-1).

#### **Jos kohtaat muita muistiongelmia**:

- • Varmista, että noudatat muistin asennusohjeita (katso huolto-opasta osoitteessa **support.dell.com/manuals**).
- • Tarkista, onko muistimoduuli yhteensopiva tietokoneen kanssa. Tietokone tukee DDR3 muistia. Lisätietoja tietokoneen tukemasta muistityypistä on sivulla [60](#page-61-1) kohdassa "Perustiedot".
- • Suorita Dell Diagnostics (lisätietoja on sivulla [37](#page-38-1) kohdassa "Dell Diagnostics").
- • Jos ongelma toistuu, ota yhteys Delliin (lisätietoja on kohdassa "Dellin yhteystiedot" sivulla [57\)](#page-58-1).

### <span id="page-31-0"></span>**Lukitukset ja ohjelmaongelmat**

**Jos tietokone ei käynnisty**: Varmista, että virtajohto on tukevasti kiinni tietokoneessa ja pistorasiassa.

#### **Jos ohjelma lakkaa vastaamasta,** sulje ohielma:

- **1.** Paina <Ctrl>-,<Shift>- ja <Esc>-näppäimiä samanaikaisesti.
- **2.** Valitse **Sovellukset**.
- **3.** Valitse ohjelma, joka ei enää vastaa.
- **4.** Valitse **Lopeta tehtävä**.

**Jos ohjelma lakkaa vastaamasta toistuvasti**: Katso ohjelmiston oppaita. Poista ohjelma ja asenna se tarvittaessa uudelleen.

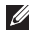

**HUOMAUTUS:** Ohjelma sisältää tavallisesti asennusohjeet oppaissaan tai CD-levyllä.

**Jos tietokone lakkaa vastaamasta tai näyttö muuttuu siniseksi** —

#### **TÄRKEÄ HUOMAUTUS: Voit menettää tietoja, jos et pysty sammuttamaan käyttöjärjestelmää.**

Jos tietokone ei tee mitään, kun painat näppäintä tai liikutat hiirtä, paina virtapainiketta vähintään 8 - 10 sekuntia, kunnes tietokone sammuu. Käynnistä sitten tietokone uudelleen.

#### **Jos ohjelma on suunniteltu aiemmalle Microsoft® Windows® -käyttöjärjestelmälle**:

Suorita ohjattu ohjelman yhteensopivuuden varmistaminen. Ohjattu ohjelman yhteensopivuuden varmistaminen määrittää ohjelman siten, että se suoritetaan aiempia Microsoft® Windows® -käyttöjärjestelmäympäristöjä muistuttavassa ympäristössä.

#### Windows Vista®

- **1.** Valitse **Käynnistä** → **Ohjauspaneeli**→ **Ohjelmat**→ **Käytä vanhempaa ohjelmaa tämän Windowsin version kanssa**.
- **2.** Valitse Tervetuloa-ikkunassa **Seuraava**.
- **3.** Noudata näytön ohjeita.

#### Windows®7

- **1.** Valitse **Käynnistä** → **Ohjauspaneeli** → **Ohjelmat** → **Suorita aiemmille Windowsversioille tehdyt ohjelmat**.
- **2.** Valitse Tervetuloa-ikkunassa **Seuraava**.
- **3.** Noudata näytön ohjeita.

#### **Jos tietokoneessa ilmenee muita ohjelmistoongelmia:**

- • Tee heti varmuuskopiot tiedostoistasi.
- • Tarkista kiintolevy CD-levyt virustoriuntaohielmalla.
- Tallenna ja sulje mahdolliset avoinna olevat tiedostot ja ohjelmat ja katkaise tietokoneesta virta **Käynnistä** -valikosta.
- • Tarkista ohjelman oppaat tai pyydä vianmääritystietoja ohjelman valmistajalta:
	- Varmista, että ohjelma on yhteensopiva tietokoneesi käyttöjärjestelmän kanssa.
	- Varmista, että tietokone vastaa ohjelman vähimmäisvaatimuksia. Katso tietoja ohjelman oppaista.
	- Varmista, että ohjelma on asennettu ja määritetty oikein.
	- Tarkista, että laitteen ohjaimet eivät ole ristiriidassa ohjelman kanssa.
	- Poista ohjelma ja asenna se tarvittaessa uudelleen.

## <span id="page-33-1"></span><span id="page-33-0"></span>**Tukityökalujen käyttäminen**

### **Dell Support Center**

**Dell Support Center** auttaa löytämään palvelu-, tuki- ja järjestelmäkohtaiset tiedot, joita tarvitset.

Voit käynnistää sovelluksen napsauttamalla -kuvaketta ilmaisinalueella.

**Dell Support Center** -aloitussivulla näkyvät tietokoneen mallinumero, huoltotunnus, pikahuoltokoodi ja huollon yhteystiedot.

Lisäksi aloitussivulla on linkkejä seuraaviin:

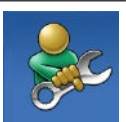

#### **Self Help (omatoiminen apu)** (Troubleshooting (vianmääritys), Security (turvallisuus), System Performance (järjestelmän suorituskyky), Network/Internet (verkko/internet), Backup/ Recovery (varmuuskopiointi/ palautus) ja Windowskäyttöjärjestelmä)

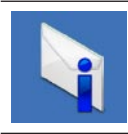

**Alerts (hälytykset)** (tietokonettasi koskevia teknisen tuen hälytykset)

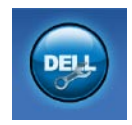

**Assistance from Dell** (Dellin tuki) (Technical Support with DellConnect™ (tekninen DellConnect™-tuki), Customer Service (asiakaspalvelu), Training and Tutorials (koulutus ja ohjeet), How-To Help with Solution Station™ (Solution Station™ -palvelun ohjeet) ja Online Scan with PC CheckUp (online-tarkistus PC CheckUp -ohjelmalla))

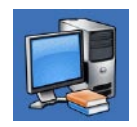

**About Your System (tietoja järjestelmästä)** (System Documentation (järjestelmän käyttöohjeet), Warranty Information (takuutiedot), System Information (järjestelmätiedot), Upgrades & Accessories (päivitykset ja lisävarusteet))

Lisätietoja **Dell Support Centeristä** ja käytettävissä olevista tukityökaluista saat napsauttamalla **Services**-välilehteä osoitteessa **support.dell.com.**

### <span id="page-35-0"></span>**My Dell Downloads**

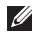

**HUOMAUTUS:** My Dell Downloads ei ehkä ole saatavissa kaikilla alueilla.

Joistakin valmiiksi uuteen tietokoneeseen asennetuista ohjelmistoista ei toimiteta CD- tai DVD-varmuuskopiolevyä. Nämä ohjelmistot ovat saatavilla My Dell Downloads -palvelusta. Voit tästä sivustosta ladata saatavilla olevat ohjelmistot uudelleenasennusta varten tai luoda omat varmuuskopiolevyt.

Voit rekisteröityä My Dell Downloads -palvelun käyttäjäksi seuraavasti:

- **1.** Siirry osoitteeseen **downloadstore.dell.com/media**.
- **2.** Rekisteröidy palveluun ja lataa ohjelmistot näyttöön tulevien ohjeiden mukaisesti.

Voit asentaa ohjelmiston uudelleen tai luoda siitä varmuuskopiolevyn tulevaa käyttöä varten.

### **Järjestelmäilmoitukset**

Jos tietokoneessa on ongelma tai virhe, näyttöön voi tulla järjestelmäilmoitus, jonka avulla voit selvittää ongelman syyn ja tarvittavat toimenniteet.

*M* HUOMAUTUS: Jos ilmoitusta ei ole luettelossa, katso ohjeita käyttöjärjestelmän ohjeista tai sen ohjelman ohjeista, joka oli käynnissä virheilmoituksen tullessa näyttöön. Vaihtoehtoisesti voit katsoa lisätietoja tietokoneen kiintolevyllä olevasta *Delltekniikkaoppaasta* ja Dellin tukisivustossa osoitteessa **support.dell.com** tai sivulta [57](#page-58-1) kohdasta "Dellin yhteystiedot".
**Alert! Previous attempts at booting this system have failed at checkpoint [nnnn]. For help in resolving this problem, please note this checkpoint and contact Dell Technical Support** (Hälytys! Aiemmat yritykset käynnistää tämä järjestelmä ovat epäonnistuneet tarkistuspisteessä [nnnn]. Ratkaise tämä ongelma kirjaamalla tämä tarkistuspiste muistiin ja ottamalla yhteys Dellin tekniseen tukeen): Tietokoneen käynnistäminen epäonnistui kolme kertaa peräkkäin saman virheen vuoksi. Ota yhteys Delliin. Lisätietoja on sivulla [57](#page-58-0) kohdassa "Dellin yhteystiedot").

#### **CMOS checksum error (CMOS-**

**tarkistussummavirhe)**: Mahdollinen emolevyn vika tai nappipariston varaus on alhainen. Paristo on vaihdettava. Saat lisätietoja *huoltooppaasta* osoitteesta **support.dell.com/manuals** tai Dellilltä (lisätietoja on kohdassa "Dellin yhteystiedot" sivulla [57](#page-58-0)).

**CPU fan failure (Suorittimen tuuletinvika)**: Suorittimen tuulettimessa on vikaa. Suorittimen tuuletin on vaihdettava. Lisätietoja on *huoltooppaassa* osoitteessa **support.dell.com/manuals**.

#### **Hard-disk drive failure (Kiintolevyvirhe)**:

Mahdollinen kiintolevyaseman vika kiintolevyn HDD POST -testivaiheessa. Ota yhteys Delliin. Lisätietoja on sivulla [57](#page-58-0) kohdassa "Dellin yhteystiedot").

#### **Hard-disk drive failure (Kiintolevyvirhe)**:

Mahdollinen kiintolevyaseman vika kiintolevyn HDD-käynnistystestivaiheessa. Ota yhteys Delliin. Lisätietoja on sivulla [57](#page-58-0) kohdassa "Dellin yhteystiedot").

#### **Keyboard failure (Näppäimistövirhe)**: Vaihda näppäimistö tai tarkista, onko kaapeli kiinnitetty heikosti.

**No boot device available** (Käynnistyslaitetta ei ole käytettävissä): Kiintolevyllä ei ole käynnistysosiota, kiintolevyn kaapeli on löysästi kiinni tai kiintolevylaitetta ei ole käytettävissä.

- • Jos kiintolevy on käynnistyslaite, varmista, että kaapelit on kytketty ja että asema on asennettu oikein ja osioitu käynnistyslaitteeksi.
- • Siirry järjestelmän asetuksiin ja varmista, että käynnistyksen järjestystiedot ovat oikein. Lisätietoja on huolto-oppaassa osoitteessa **support.dell.com/manuals**.

**No timer tick interrupt (Ei ajastimen keskeytystä)**: Emolevyn piiri voi toimia väärin tai emolevyssä itsessään voi olla vika. Saat lisätietoja huolto-oppaasta osoitteesta **support. dell.com/manuals** tai Dellilltä (lisätietoja on kohdassa "Dellin yhteystiedot" sivulla [57](#page-58-0)).

**USB over current error (USB-virtavirhe)**: Irrota USB-laite. USB-laite tarvitsee lisää virtaa, jotta se toimii oikein. Liitä USB-laite ulkoiseen virtalähteeseen. Jos laitteessa on kaksi USBkaapelia, käytä molempia.

**NOTICE - Hard Drive SELF MONITORING SYSTEM has reported that a parameter has exceeded its normal operating range. Dell recommends that you back up your data regularly. A parameter out of range may or may not indicate a potential hard drive problem**: (HUOMAUTUS - Kiintolevyn ITSEVALVONTAJÄRJESTELMÄ on raportoinut, että tietty parametri on ylittänyt normaalin toiminnallisen alueensa. Dell suosittelee tietojen varmuuskopioimista säännöllisesti. Alueen ulkopuolella oleva parametri voi olla osoitus mahdollisesta kiintolevyn ongelmasta.): S.M.A.R.T-virhe, mahdollinen kiintolevyaseman vika. Ota yhteys Delliin. Lisätietoja on sivulla [57](#page-58-0) kohdassa "Dellin yhteystiedot").

## <span id="page-38-1"></span>**Laitteiston vianmääritys**

Jos jotakin laitetta ei löydy käyttöjärjestelmän asennuksen aikana tai se löytyy mutta määritetään virheellisesti, voit käyttää **Laitteiston vianmääritystä** yhteensopivuusongelman ratkaisemiseen.

Laitteiston vianmääritysohjelman aloittaminen:

- **1.** Valitse **Käynnistä** → **Ohje ja tuki**.
- **2.** Kirjoita Etsi-kenttään Laitteiston vianmääritys ja aloita haku painamalla <Enter>-näppäintä.
- **3.** Valitse hakutuloksista ongelmaa parhaiten kuvaava vaihtoehto ja noudata seuraavia vianmäärityksen vaiheita.

## <span id="page-38-0"></span>**Dell Diagnostics**

Jos tietokoneessa ilmenee ongelmia, suorita sivulla [30](#page-31-0) kohdassa Lukitukset ja ohjelmaongelmat mainitut tarkistukset sekä Dell Diagnostics, ennen kuin otat yhteyden Dellin tekniseen tukeen.

Suosittelemme näiden ohjeiden tulostamista ennen aloittamista.

- **HUOMAUTUS: Dell Diagnostics toimii** ainoastaan Dell-tietokoneissa.
- **HUOMAUTUS:** Drivers and Utilities -levy on valinnainen, eikä sitä välttämättä toimiteta tietokoneen mukana.

Varmista, että testattava laite näkyy BIOSapuohjelmassa ja on aktiivinen. Avaa BIOSapuohjelma painamalla <F2>-näppäintä POST (Power On Self Test) -testin aikana.

Avaa Dell Diagnostics kiintolevyltä tai Drivers and Utilities -levyltä.

#### **Dell Diagnostics -ohjelman käynnistäminen kiintolevyltä**

Dell Diagnostics sijaitsee kiintolevyllä piilotettuna olevassa Diagnostic utility -osiossa.

- 
- **HUOMAUTUS:** Jos tietokoneen näytössä ei näy kuvaa, ota yhteys Delliin (katso lisätietoja sivulta [57](#page-58-0) kohdasta "Dellin yhteystiedot").
- **1.** Varmista, että tietokone on kytketty toimivaan virtalähteeseen.
- **2.** Käynnistä (tai käynnistä uudelleen) tietokone.
- **3.** Kun DELL™-logo tulee näkyviin, paina heti <F12>-näppäintä. Valitse käynnistysvalikosta **Diagnostics** ja paina <Enter>-näppäintä. PSA (Pre-Boot System Assessment) -toiminto käynnistyy joissakin tietokoneissa.
- **HUOMAUTUS:** Jos odotat liian kauan ja käyttöjärjestelmän logo tulee näyttöön, odota, kunnes näyttöön tulee Microsoft® Windows® -työpöytä. Sammuta tietokone tämän jälkeen ja yritä uudelleen.
- **HUOMAUTUS:** Jos näyttöön tulee ilmoitus siitä, että vianmäärityksen apuohjelman osiota ei löydy, suorita Dell Diagnostics Drivers and Utilities -levyltä.

Jos PSA on käynnistetty:

- a. PSA aloittaa testit.
- b. Jos PSA onnistuu, seuraava viesti tulee näyttöön: "No problems have been found with this system so far. Do you want to run the remaining memory tests? This will take about 30 minutes or more. Do you want to continue? (Recommended)." (Tässä järjestelmässä ei ole havaittu ongelmia. Haluatko suorittaa muut muistitestit? Ne kestävät noin 30 minuuttia tai kauemmin. Haluatko jatkaa? (Suositus.))
- c. Jos havaitset muistiongelmia, paina <y>. Paina muutoin <n>. Seuraava viesti tulee näyttöön: "Booting Dell Diagnostic Utility Partition. Press any key to continue." (Käynnistetään Dell Diagnostic Utility Partition. Jatka painamalla jotain näppäintä.).
- d. Avaa **Choose An Option** (Valitse vaihtoehto) -ikkuna painamalla mitä tahansa näppäintä.

#### Jos PSA ei ole käynnistetty:

Paina mitä tahansa painiketta, jos haluat käynnistää Dell Diagnostics -ohjelman kiintolevyn diagnostiikka-apuohjelman osiosta ja siirtyä **Choose An Option** -ikkunaan.

- **4.** Valitse suoritettava testi.
- **5.** Jos testin aikana ilmenee ongelma, näyttöön tulee ilmoitus, jossa näkyy virhekoodi ja ongelman kuvaus. Kirjoita muistiin virhekoodi ja ongelman kuvaus ja ota yhteys Delliin (lisätietoja on kohdassa "Dellin yhteystiedot" sivulla [57\)](#page-58-0).

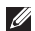

**HUOMAUTUS:** Tietokoneen huoltomerkki näkyy kunkin näytön yläosassa. Huoltomerkin avulla voit yksilöidä tietokoneesi, kun otat yhteyden Delliin.

- **6.** Kun testit ovat valmiita, sulje testinäyttö ja palaa **Choose An Option** (Valitse vaihtoehto) -ikkunaan.
- **7.** Voit lopettaa Dell Diagnostics -ohjelman käytön ja käynnistää tietokoneen uudelleen valitsemalla **Exit (Lopeta)**.

#### **Dell Diagnostics -ohjelman käynnistäminen Drivers and Utilities -levyltä**

- **HUOMAUTUS:** Drivers and Utilities -levyä ei välttämättä toimiteta tietokoneen mukana.
- **1.** Aseta Drivers and Utilities -levy levyasemaan.
- **2.** Katkaise tietokoneesta virta ja käynnistä tietokone uudelleen.

Kun DELL™-logo tulee näyttöön, paina <F12> näppäintä heti.

- **HUOMAUTUS:** Jos odotat liian kauan ja käyttöjärjestelmän logo tulee näyttöön, odota, kunnes näyttöön tulee Microsoft® Windows® -työpöytä. Sammuta tietokone tämän jälkeen ja yritä uudelleen.
- **HUOMAUTUS:** Seuraavat ohjeet muuttavat käynnistysjakson vain yhdeksi kerraksi. Seuraavan kerran tietokonetta käynnistettäessä se käynnistää järjestelmäasetusohjelmassa määritetyt laitteet.
- **3.** Kun käynnistyslaiteluettelo tulee esiin, korosta **CD/DVD/CD-RW**-asema ja paina <Enter>-näppäintä.
- **4.** Valitse näyttöön tulevasta valikosta vaihtoehto **Boot from CD-ROM (Käynnistä CD-ROM-asemasta)** ja paina <Enter> näppäintä.
- **5.** Kirjoita 1, jolloin CD-valikko käynnistyy, ja jatka painamalla <Enter>-näppäintä.
- **6.** Valitse numeroidusta luettelosta **Run the 32 Bit Dell Diagnostics (Suorita 32-bittinen Dell-diagnostiikkaohjelma)** -vaihtoehto. Jos luettelossa on useita versioita, valitse tietokoneellesi sopiva versio.
- **7.** Valitse suoritettava testi.
- **8.** Jos testin aikana ilmenee ongelma, näyttöön tulee ilmoitus, jossa näkyy virhekoodi ja ongelman kuvaus. Kirjoita muistiin virhekoodi ja ongelman kuvaus ja ota yhteys Delliin (lisätietoja on kohdassa "Dellin yhteystiedot" sivulla [57\)](#page-58-0).
- **HUOMAUTUS:** Tietokoneen huoltomerkki  $\mathscr N$ näkyy kunkin näytön yläosassa. Huoltomerkin avulla voit yksilöidä tietokoneesi, kun otat yhteyden Delliin.
- **9.** Kun testit ovat valmiita, sulje testinäyttö ja palaa **Choose An Option** (Valitse vaihtoehto) -ikkunaan. Voit lopettaa Dell Diagnostics -ohjelman käytön ja käynnistää tietokoneen uudelleen valitsemalla **Exit (Lopeta)**.
- **10.** Sulje Dell Diagnostics ja käynnistä tietokone uudelleen valitsemalla **Exit** (Lopeta).
- **11.** Poista Drivers and Utilities -levy levyasemasta.

## **Käyttöjärjestelmän palauttaminen**

Voit palauttaa tietokoneen käyttöjärjestelmän jollakin seuraavista tavoista:

**TÄRKEÄ HUOMAUTUS: Dell Factory Image Restore -ohjelman tai Operating System -levyn käyttö poistaa kaikki tietokoneen datatiedostot pysyvästi. Varmuuskopioi datatiedostot mahdollisuuksien mukaan ennen näiden vaihtoehtojen käyttöä.**

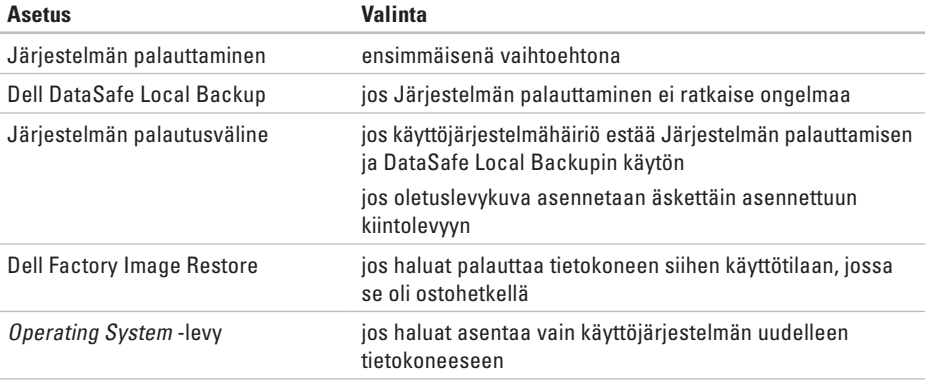

**HUOMAUTUS:** Operating System -levyä ei välttämättä toimiteta tietokoneen mukana.

## <span id="page-44-0"></span>**Järjestelmän palauttaminen**

Microsoft® Windows® -käyttöjärjestelmissä on järjestelmän palautustoiminto, jonka avulla tietokone voidaan palauttaa aikaisempaan toimintatilaan (niin, että se ei vaikuta datatiedostoihin), jos laitteistoon, ohjelmistoon tai muihin järjestelmäasetuksiin tehdyt muutokset ovat siirtäneet tietokoneen eitoivottuun toimintatilaan. Kaikki järjestelmän palautustoiminnon tekemät muutokset ovat täysin peruutettavissa.

**TÄRKEÄ HUOMAUTUS:Tee säännöllisesti varmistukset datatiedostoista. Järjestelmän palauttamistoiminto ei tarkkaile datatiedostoja eikä palauta niitä.**

#### **Järjestelmän palautuksen aloittaminen**

- **1.** Valitse **Käynnistä** .
- **2.** Kirjoita hakuruutuun Järjestelmän palauttaminen ja paina <Enter> näppäintä.
- **HUOMAUTUS: Käyttäjätilien valvonta**  $\mathscr{M}$ -ikkuna voi tulla näyttöön. Jos olet tietokoneen järjestelmänvalvoja, valitse **Jatka**. Ota muussa tapauksessa yhteyttä järjestelmänvalvojaan, jotta voit jatkaa ohjelman käyttöä.
- **3.** Valitse **Seuraava** ja noudata muita näytön kehotteita.

Jos järjestelmän palautustoiminto ei ratkaissut ongelmaa, voit kumota viimeisimmän järjestelmän palautuksen.

#### **Viimeisimmän järjestelmän palautuksen kumoaminen**

- **HUOMAUTUS:** Tallenna ja sulje kaikki auki olevat tiedostot ja sulje kaikki auki olevat ohjelmat, ennen kuin kumoat viimeisimmän järjestelmän palautuksen. Älä muuta, avaa tai poista mitään tiedostoja tai ohjelmia, ennen kuin järjestelmä on palautettu.
- **1.** Valitse **Käynnistä** .
- **2.** Kirjoita hakuruutuun Järjestelmän palauttaminen ja paina <Enter> näppäintä.
- **3.** Valitse **Peruuta viimeisin palauttaminen** ja valitse sitten **Seuraava**.
- **4.** Noudata jäljellä olevien näyttöjen ohjeita.

## <span id="page-45-0"></span>**Dell DataSafe Local Backup**

- **TÄRKEÄ HUOMAUTUS: Dell DataSafe Local Backup poistaa tietokoneen saamisen jälkeen asennetut ohjelmat ja ohjaimet pysyvästi. Valmistele varmuuskopiolevyt sovelluksista, jotka on asennettava tietokoneeseen, ennen kuin käytät Dell DataSafe Local Backup -ohjelmaa. Käytä Dell DataSafe Local Backup -ohjelmaa vain, jos järjestelmän palauttamistoiminto ei ratkaissut käyttöjärjestelmäongelmaa.**
- **TÄRKEÄ HUOMAUTUS: Vaikka Dell Datasafe Local Backup on suunniteltu säilyttämään datatiedostot tietokoneessa, on suositeltavaa varmuuskopioida datatiedostot ennen Dell DataSafe Local Backupin käyttöä.**
	- - **HUOMAUTUS:** Dell DataSafe Local Backup ei ehkä ole saatavissa kaikilla alueilla.
- **HUOMAUTUS:** Jos Dell DataSafe Local Backup ei ole saatavilla tietokoneeseen, käytä Dell Factory Image Restore -ohjelmaa (lisätietoja on kohdassa "Dell Factory Image Restore" sivulla [47\)](#page-48-0) käyttöjärjestelmän palauttamiseen.

Voit käyttää Dell DataSafe Local Backupia palauttaaksesi kiintolevyn toimintatilaan, jossa se oli tietokoneen ostohetkellä, poistamatta datatiedostoja.

Dell DataSafe Local Backupin avulla voit:

- • varmuuskopioida ja palauttaa tietokoneen aikaisempaan käyttötilaan
- • luoda järjestelmän palautusvälineen

#### **Dell DataSafe Local Backup Basic**

Voit palauttaa oletuslevykuvan datatiedostoja poistamatta seuraavasti:

- **1.** Sammuta tietokone.
- **2.** Irrota kaikki tietokoneeseen liitetyt laitteet (USB-asema, tulostin jne.) ja poista kaikki äskettäin lisätyt sisäiset laitteet.
- **HUOMAUTUS:** Älä irrota näyttöä, näppäimistöä, hiirtä tai virtajohtoa.
- **3.** Käynnistä tietokone.
- **4.** Kun näyttöön tulee DELL™-logo, siirry **Advanced Boot Options (Käynnistyksen lisäasetukset)** -ikkunaan painamalla <F8> näppäintä useita kertoja.
- **HUOMAUTUS:** Jos odotat liian kauan ja käyttöjärjestelmän logo tulee näyttöön, odota, kunnes näyttöön tulee Microsoft® Windows® -työpöytä. Sammuta tietokone tämän jälkeen ja yritä uudelleen.
- **5.** Valitse **Repair Your Computer (Korjaa tietokone)**.
- **6.** Valitse **Dell DataSafe Restore and Emergency Backup (Dell DataSafe Restore ja Emergency Backup) System Recovery Options (Järjestelmän palautusasetukset)** -valikosta ja noudata näyttöön tulevia ohjeita.
- **HUOMAUTUS:** palautus voi kestää tunnin tai kauemmin palautettavien tietojen koon mukaan.
- **HUOMAUTUS:** Lisätietoja on tietämyskannan artikkelissa 353560 osoitteessa **support.dell.com**.

#### **Päivittäminen Dell DataSafe Local Backup Professionaliin**

**HUOMAUTUS: Dell DataSafe Local** Backup Professional on saatettu asentaa tietokoneeseen, jos olet tilannut sen osana tietokonetta.

Dell DataSafe Local Backup Professional sisältää lisäominaisuuksia, joiden avulla voit:

- • varmuuskopioida ja palauttaa tietokoneen tiedostotyyppien perusteella
- • varmuuskopioida tiedostot paikalliseen tallennuslaitteeseen
- • ajoittaa automaattiset varmuuskopioinnit Voit päivittää Dell DataSafe Local Backup Professionaliin seuraavasti:
- **1.** Kaksoisnapsauta ilmaisinalueen Dell DataSafe Local Backup - kuvaketta
- **2.** Valitse **Upgrade Now!**
- **3.** Saata päivitys päätökseen näytön ohjeiden mukaisesti.

## <span id="page-47-0"></span>**Järjestelmän palautusväline**

**TÄRKEÄ HUOMAUTUS: Vaikka järjestelmän palautusväline suunniteltu säilyttämään datatiedostot tietokoneessa, on suositeltavaa varmuuskopioida datatiedostot ennen järjestelmän palautusvälineen käyttämistä.**

Voit käyttää Dell DataSafe Local Backupilla luotua järjestelmän palautusvälinettä palauttaaksesi kiintolevyn käyttötilaan, jossa se oli tietokoneen ostohetkellä, poistamatta datatiedostoja.

Käytä järjestelmän palautusvälinettä seuraavissa tilanteissa:

- • Käyttöjärjestelmähäiriö estää tietokoneeseen asennettujen palautusvaihtoehtojen käytön.
- • Kiintolevyvika estää tietojen palauttamisen.

<span id="page-48-1"></span>Voit palauttaa tietokoneen oletuslevykuvan järjestelmän palautusvälinettä käyttämällä:

- **1.** Aseta järjestelmän palautukseen käytettävä levy tai USB-muistitikku tietokoneeseen ja käynnistä tietokone uudelleen.
- **2.** Kun DELL™-logo tulee näkyviin, paina heti <F12>-näppäintä.
- **HUOMAUTUS:** Jos odotat liian kauan ia käyttöjärjestelmän logo tulee näyttöön, odota, kunnes näyttöön tulee Microsoft® Windows® -työpöytä. Sammuta tietokone tämän jälkeen ja yritä uudelleen.
- **3.** Valitse asianmukainen käynnistyslaite luettelosta ja paina <Enter>.
- **4.** Saata palautusprosessi päätökseen näytön ohjeiden mukaisesti.

## <span id="page-48-0"></span>**Dell Factory Image Restore**

- **TÄRKEÄ HUOMAUTUS: Dell Factory Image Restore -ohjelman käyttö poistaa pysyvästi kaiken kiintolevyllä olevan tiedon ja poistaa kaikki ohjelmat ja ajurit, jotka on asennettu tietokoneen saamisen jälkeen. Varmuuskopioi tiedot mahdollisuuksien mukaan ennen tämän valinnan käyttöä. Käytä Dell Factory Image Restore -ohjelmaa vain, jos järjestelmän palauttamistoiminto ei ratkaissut käyttöjärjestelmäongelmaa.**
- **HUOMAUTUS:** Dell Factory Image Restore ei välttämättä ole saatavilla kaikissa maissa tai kaikissa tietokoneissa.
- **HUOMAUTUS:** Jos Dell Factory Image Restore ei ole saatavilla tietokoneeseen, käytä Dell DataSafe Local Backup -ohjelmaa (lisätietoja on kohdassa "Dell DataSafe Local Backup" sivulla [44\)](#page-45-0) käyttöjärjestelmän palauttamiseen.

Dell Factory Image Restore -ohjelmaa voi käyttää vain viimeisenä käyttöjärjestelmän palautuskeinona. Tämä vaihtoehto palauttaa kiintolevyn toimintatilaan, jossa se oli tietokoneen ostohetkellä. Kaikki tietokoneen hankinnan jälkeen lisätyt ohjelmat tai tiedostot, myös datatiedostot, poistetaan pysyvästi kiintolevyltä. Datatiedostot sisältävät esimerkiksi asiakirjoja, taulukkoja, sähköpostiviestejä, digitaalivalokuvia ja musiikkitiedostoja. Varmuuskopioi kaikki tiedot mahdollisuuksien mukaan ennen Dell Factory Image Restore -ohjelman käyttöä.

#### **Dell Factory Image Restore -ohjelman käynnistys**

- **1.** Käynnistä tietokone.
- **2.** Kun näyttöön tulee Dell™-logo, siirry **Advanced Boot Options (Käynnistyksen lisäasetukset)** -ikkunaan painamalla <F8> näppäintä useita kertoja.
- **HUOMAUTUS:** Jos odotat liian kauan ia käyttöjärjestelmän logo tulee näyttöön, odota, kunnes näyttöön tulee Microsoft® Windows® -työpöytä. Sammuta tietokone tämän jälkeen ja yritä uudelleen.
- **3.** valitse **Repair Your Computer (Korjaa tietokone)**. Näyttöön tulee **System Recovery Options (Järjestelmän palautusasetukset)** -ikkuna.
- **4.** Valitse näppäimistöasettelu ja valitse **Next (Seuraava)**.
- **5.** Voit siirtyä palautusvalintoihin, kun kirjaudut tietokoneeseen paikallisena käyttäjänä. Siirry komentokehotteeseen kirjoittamalla **User Name (Käyttäjänimi)** -kenttään administrator ja napsauttamalla sitten **OK**-painiketta.
- **6.** Valitse **Dell Factory Image Restore**. Näyttöön tulee **Dell Factory Image Restore** -ohjelman tervetulonäyttö.
- **HUOMAUTUS:** Kokoonpanon mukaan on ehkä valittava ensin **Dell Factory Tools** ja sitten **Dell Factory Image Restore**.
- **7.** Valitse **Next (Seuraava)**. Näyttöön tulee **Confirm Data Deletion (Vahvista tietojen poisto)** -näyttö.
- **HUOMAUTUS:** Jos et halua jatkaa Dell Factory Image Restoren käyttöä, valitse **Cancel (Peruuta)**.
- **8.** Vahvista valitsemalla valintaruutu, että haluat jatkaa kiintolevyn alustusta ja järjestelmäohjelmiston palautusta oletustilaan. Valitse sitten **Seuraava**. Palauttamistoiminto käynnistyy, ja sen suorittaminen kestää noin viisi minuuttia. Näkyviin tulee ilmoitus, kun käyttöjärjestelmä ja tehtaalla asennetut sovellukset on palautettu alkuperäiseen tilaansa.

**9.** Käynnistä tietokone uudelleen valitsemalla **Valmis**.

## **Ohjeiden saaminen**

Jos tietokoneessasi on ongelmia, voit tehdä ongelmanmäärityksen seuraavien ohjeiden mukaisesti:

- **1.** Sivun [25](#page-26-0) kohdassa "Ongelmien ratkaiseminen" on lisätietoja tietokoneen ongelmista.
- **2.** Lisätietoja Dell Diagnosticsin käyttämisestä on sivulla [37](#page-38-0) kohdassa "Dell Diagnostics".
- **3.** Täytä sivulla [56](#page-57-0) oleva "diagnostiikan tarkistuslista".
- **4.** Asennus- ja vianmääritystoimenpiteissä auttavat Dellin monipuoliset onlinetukipalvelut (**support.dell.com**). Sivulla [52](#page-53-0) olevassa "Online-palvelut -kohdassa" on laajempi luettelo Dellin tukivaihtoehdoista.
- **5.** Jos ongelma ei ratkea edellä olevilla ohjeilla, ota yhteys Delliin (lisätietoja on kohdassa "Dellin yhteystiedot" sivulla [57](#page-58-0)).

**HUOMAUTUS:** Soita Dell-tukipalveluun niin, että voit olla tietokoneen äärellä, jotta tekninen tukihenkilöstö voi auttaa sinua tarvittavissa toimissa.

#### **HUOMAUTUS:** Dellin  $\mathscr{U}$

pikahuoltokoodijärjestelmä ei välttämättä ole käytössä kaikissa maissa.

Anna pikahuoltokoodisi Dellin automatisoidun puhelinjärjestelmän sitä pyytäessä, jolloin puhelusi ohjautuu suoraan asianmukaiselle tukihenkilöstölle. Jos sinulla ei ole pikahuoltokoodia, avaa **Dell Accessories (Delllisävarusteet)** -kansio, kaksoisnapsauta **Express Service Code (Pikahuoltokoodi)** -kuvaketta ja noudata annettuja ohjeita.

**HUOMAUTUS:** Kaikkia seuraavia palveluita ei ole saatavana Yhdysvaltojen mantereen ulkopuolella. Kysy paikalliselta Delledustajalta palveluiden saatavuudesta.

## <span id="page-52-0"></span>**Tekninen tuki ja asiakaspalvelu**

Dellin tukipalvelu on käytettävissäsi, ja se vastaa Dell-laitteistoja koskeviin kysymyksiisi. Tukihenkilöstö antaa sinulle nopeat ja tarkat vastaukset tietokonepohjaisten diagnostiikkaohjelmien avulla.

Jos aiot ottaa yhteyden Dellin tukipalveluun, katso kohtaa "Ennen kuin soitat" sivulla [55](#page-56-0) ja tarkista alueesi yhteystiedot tai siirry osoitteeseen **support.dell.com**.

## **DellConnect**

DellConnect™ on helppokäyttöinen verkkotyökalu, jonka avulla Dellin asiakaspalvelija tai tekninen tukihenkilö voi ottaa yhteyden tietokoneeseesi laajakaistayhteyden avulla, tehdä ongelmanmäärityksen ja korjata ongelman valvontasi alaisena. Lisätietoja saat siirtymällä osoitteeseen **support.dell.com/dellconnect**.

## <span id="page-53-1"></span><span id="page-53-0"></span>**Online-palvelut**

Lisätietoja Dellin tuotteista ja palveluista on seuraavilla verkkosivuilla:

- • **www.dell.com**
- **• www.dell.com/ap** (Aasia/Tyynenmeren maat)
- **• www.dell.com/jp** (Japani)
- **• www.euro.dell.com** (Eurooppa)
- **• www.dell.com/la** (Latinalaisen Amerikan maat)
- **• www.dell.ca** (Kanada)

Dellin tukipalveluja voi käyttää seuraavien verkkosivujen ja sähköpostiosoitteiden avulla:

#### **Dell-tuen verkkosivustot**

- • **support.dell.com**
- • **support.jp.dell.com** (vain Japani)
- • **support.euro.dell.com** (vain Eurooppa)

#### **Dell-tuen sähköpostiosoitteet**

- • **mobile\_support@us.dell.com**
- • **support@us.dell.com**
- • **la-techsupport@dell.com** (Latinalaisen Amerikan maat)
- • **apsupport@dell.com** (Aasia/Tyynenmeren maat)

#### **Dellin markkinoinnin ja myynnin sähköpostiosoitteet**

- • **apmarketing@dell.com** (Aasia/Tyynenmeren maat)
- • **sales\_canada@dell.com** (vain Kanada)

#### **Nimetön tiedonsiirtoprotokolla (FTP)**

#### • **ftp.dell.com**

Kirjaudu käyttäjätunnuksella anonymous ja anna salasanaksi sähköpostiosoitteesi.

## <span id="page-54-0"></span>**Automatisoitu tilauksen tila -palvelu**

Voit tarkistaa Dell-tuotetilauksesi tilan osoitteessa **support.dell.com** tai soittamalla automaattiseen tilauksen tilapalveluun. Sinulta pyydetään tilauksen etsimiseen ja siitä raportoimiseen tarvittavat tiedot.

Jos tilauksessasi ilmenee ongelmia, esim. puuttuvia osia, vääriä osia tai väärä lasku, ota yhteyttä Dellin asiakaspalveluun. Pidä lasku tai pakkaustodistus käsillä puhelun aikana.

Lisätietoja alueesi puhelinnumerosta on sivulla [57](#page-58-0) kohdassa "Dellin yhteystiedot".

## **Tuotetiedot**

Jos haluat lisätietoja muista Dellin tuotteista tai haluat tilata tuotteita, siirry osoitteeseen **www.dell.com**. Katso oman alueesi tai myyjän yhteystiedot sivulta [57](#page-58-0) kohdasta "Dellin yhteystiedot".

## <span id="page-55-0"></span>**Kohteiden palauttaminen takuukorjattavaksi tai korvausta varten**

Valmistele palautettavat tuotteet seuraavasti, on kyseessä sitten tuotteen korjaaminen tai korvaaminen:

**ZAILLER HUOMAUTUS:** Ennen kuin palautat tuotteen Dellille, varmista, että olet varmuuskopioinut kaikki tuotteen tiedot kiintolevylle ja muille tallennuslaitteille. Poista kaikki luottamukselliset, omistusoikeudelliset ja henkilökohtaiset tiedot sekä irrotettavat tallennusvälineet, kuten CD-levyt. Dell ei vastaa palautetun laitteen mukana toimitetuista luottamuksellisista tai henkilökohtaisista tiedoista; tietojen menettämisestä tai vioittumisesta eikä vioittuneista tai menetetyistä tallennusvälineistä.

- **1.** Pyydä Delliltä materiaalin palautusnumero ja kirjoita se selvästi ja näkyvästi laatikon ulkopuolelle. Lisätietoja alueesi puhelinnumerosta on sivulla [57](#page-58-0) kohdassa "Dellin yhteystiedot".
- **2.** Lähetä pakkauksen mukana kopio laskusta ja palautuksen syyn kertova kirje.
- **3.** Liitä mukaan diagnostiikan tarkistuslista (katso kohtaa Diagnostiikan tarkistuslista sivulla [56\)](#page-57-0), jossa mainitset suorittamasi testit ja Dell Diagnosticsin mahdollisesti näyttämät virheilmoitukset (katso kohtaa "Dell Diagnostics" sivulla [37\)](#page-38-0).
- **4.** Jos haluat saada korvauksen palautettavasta tuotteesta, lähetä pakkauksessa kaikki palautettavaan tuotteeseen liittyvät lisävarusteet (esimerkiksi virtajohdot, ohjelmistot, oppaat jne).
- **5.** Palauta laite alkuperäisessä (tai sitä vastaavassa) pakkauksessa.
- <span id="page-56-1"></span>**HUOMAUTUS:** Lähettäjä maksaa  $\mathscr{M}$ lähetyskulut. Sinä olet vastuussa palautettavan tuotteen vakuuttamisesta sekä mahdollisesta häviämisestä toimituksen aikana. Postiennakolla lähetettyjä paketteja ei lunasteta.
- **HUOMAUTUS:** Jos pakkaus ei ole yllä olevien vaatimusten mukainen, sitä ei hyväksytä Dellin vastaanottolaiturilla ja se palautetaan sinulle.

## <span id="page-56-0"></span>**Ennen kuin soitat**

**HUOMAUTUS:** Varaa pikahuoltokoodisi **U** käden ulottuville, ennen kuin soitat. Tämän koodin avulla Dellin automaattinen tukipuhelinpalvelu pystyy ohjaamaan puhelusi oikein. Sinulta kysytään ehkä myös huoltotunnusta.

Muista täyttää seuraava diagnostiikan tarkistuslista. Jos mahdollista, käynnistä tietokone ennen Dellille soittamista ja soita tietokoneen vieressä tai lähellä olevasta puhelimesta. Tukipalvelu voi pyytää sinua antamaan näppäimistökomentoja, välittämään yksityiskohtaisia tietoja toimintojen aikana tai suorittamaan muita vianmääritystoimenpiteitä tietokoneella. Varmista, että tietokoneen mukana toimitetut asiakirjat ovat käden ulottuvilla.

#### <span id="page-57-1"></span>**Ohjeiden saaminen**

#### <span id="page-57-0"></span>**Diagnostiikan tarkistuslista**

- • Nimi:
- • Päivämäärä:
- • Osoite:
- • Puhelinnumero:
- • Huoltomerkki ja pikahuoltokoodi (tarrassa tietokoneen päällä):
- Materiaalin palautusnumero (jos sellainen on saatu Dellin tukihenkilöstöltä):
- • Käyttöjärjestelmä ja sen versio:
- • Laitteet:
- • Laajennuskortit:
- • Onko tietokone liitetty verkkoon? Kyllä/Ei
- • Verkko, sen versio ja verkkokortti:
- • Ohjelmat ja niiden versiot:

Määritä järjestelmän käynnistystiedostojen sisältö käyttöjärjestelmän ohjeista. Jos tietokone on kytketty tulostimeen, tulosta kaikki nämä tiedostot. Kopioi muussa tapauksessa tiedostojen sisältö paperille ennen Dellille soittamista.

- • Virheilmoitus, äänimerkkikoodi tai diagnostiikkakoodi:
- • Ongelman kuvaus ja suoritetut vianmääritystoimenpiteet:

## <span id="page-58-1"></span><span id="page-58-0"></span>**Dellin yhteystiedot**

Yhdysvalloissa voit soittaa numeroon 800-WWW-DELL (800-999-3355).

**HUOMAUTUS:** Jos käytössäsi ei ole Internet-yhteyttä, käytä ostolaskussa, lähetysluettelossa, laskussa tai Dellin tuoteluettelossa olevia yhteystietoja.

Dellillä on useita verkko- ja puhelinpohjaisia tuki- ja palveluvaihtoehtoja. Palveluiden saatavuus vaihtelee maittain ja tuotteittain, ja jotkin palvelut eivät välttämättä ole saatavissa alueellasi. Jos yhteydenottosi koskee myyntiä, teknistä tukea tai asiakaspalveluasioita:

- **1.** Siirry osoitteeseen **www.dell.com/contactdell.**
- **2.** Valitse maa tai alue.
- **3.** Valitse tarpeitasi vastaava palvelu- tai tukilinkki.
- **4.** Valitse itsellesi sopiva tapa ottaa yhteys Delliin.

## **Lisätiedot ja -resurssit**

suoritat tietokoneen diagnostiikkaohjelman "Dell Diagnostics" sivulla [37](#page-38-0)

asennat järjestelmäohjelmiston uudelleen "My Dell Downloads" sivulla [34](#page-35-0)

haluat lisätietoja Microsoft® Windows® -käyttöjärjestelmästä ja sen ominaisuuksista

päivität tai lisäät osia, kuten uuden kiintolevyaseman

asennat uudelleen tai vaihdat kuluneen tai viallisen osan

#### **Jos: Lisätietoja:**

asennat käyttöjärjestelmän uudelleen "Järjestelmän palautusväline" sivulla [46](#page-47-0)

#### **support.dell.com**

#### *huolto-opas* osoitteessa **support.dell.com/manuals**

**HUOMAUTUS:** Joissakin maissa tietokoneen avaaminen ja osien vaihtaminen voi mitätöidä takuun. Tarkista takuu- ja palautuskäytännöt, ennen kuin käsittelet tietokoneen sisäosia.

<span id="page-60-0"></span>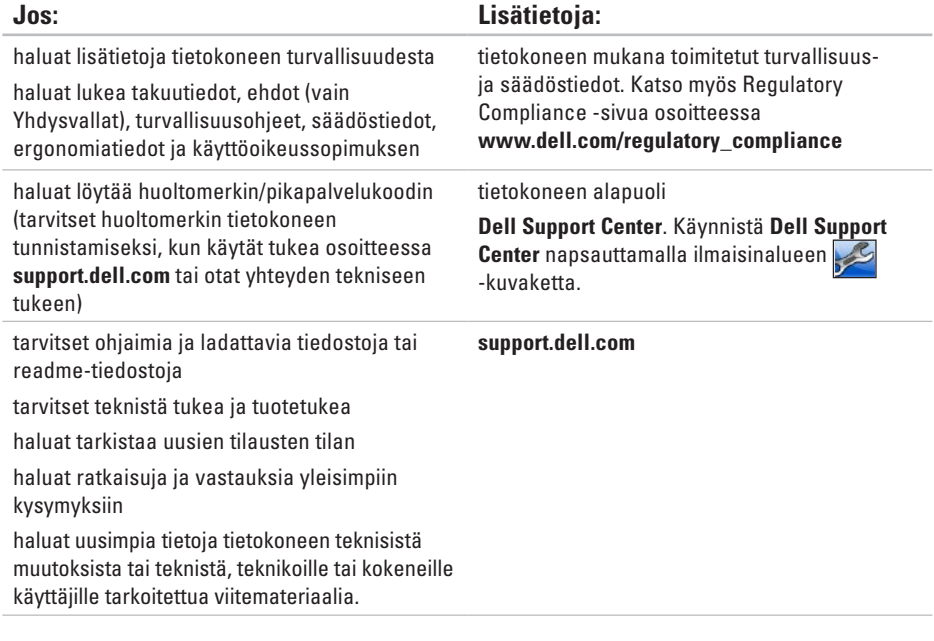

## <span id="page-61-0"></span>**Perustiedot**

Tässä osassa on tietoja, joita voit tarvita määrittäessäsi tai päivittäessäsi tietokonetta tai sen ohjaimia. Lisätietoja on Comprehensive Specifications -kohdassa osoitteessa **support.dell.com/manuals**.

**HUOMAUTUS:** Tuotteet saattavat vaihdella alueen mukaan. Saat lisätietoja tietokoneen U kokoonpanosta valitsemalla **Käynnistä ↔ → Ohie ja tuki** ja valitsemalla tietokoneen tietojen näyttämisen.

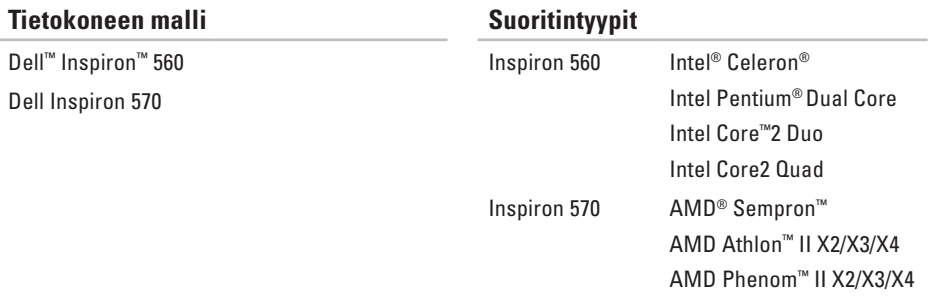

#### **Perustiedot**

<span id="page-62-0"></span>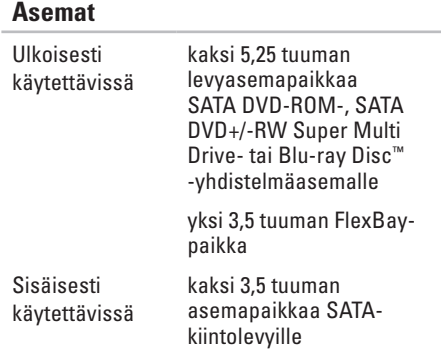

#### **Tietokoneen tiedot**

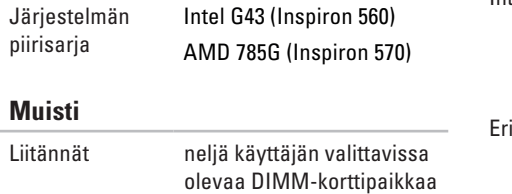

#### **Muisti**

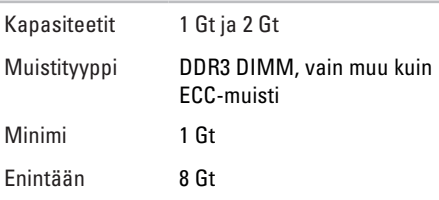

**HUOMAUTUS:** Lisätietoja muistin päivittämisestä on *huoltokäsikirjassa* osoitteessa **support.dell.com/manuals**.

#### **Näytönohjain**

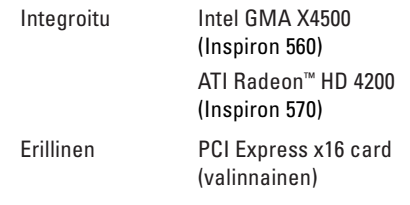

#### **Perustiedot**

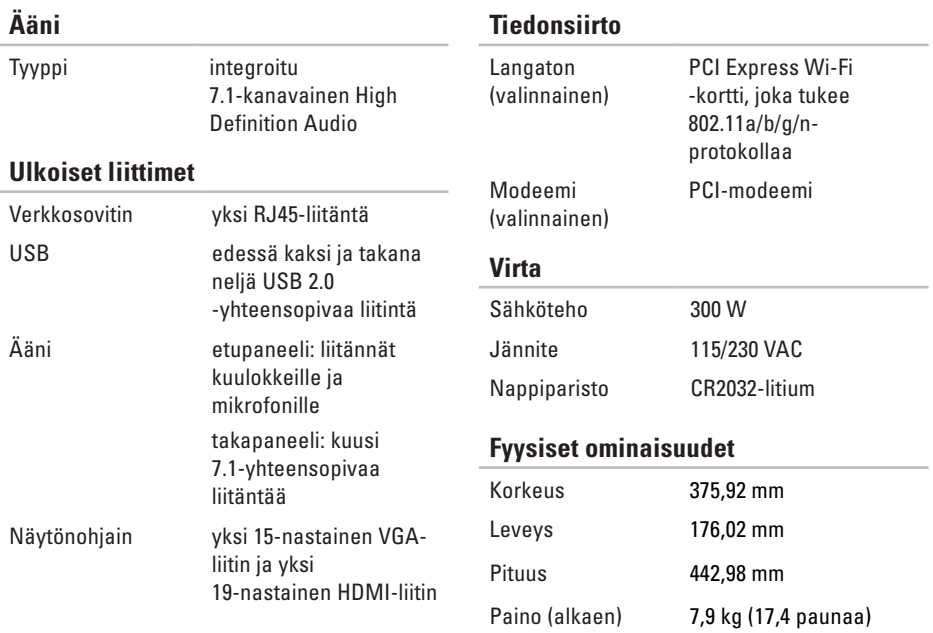

#### <span id="page-64-0"></span>**Tietokoneympäristö**

Lämpötila-alueet:

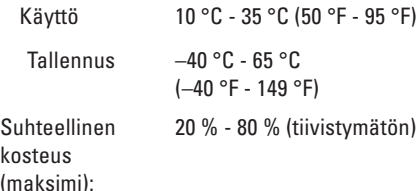

Maksimivärähtely (käytettäessä satunnaista värähtelykirjoa, joka simuloi käyttöympäristöä):

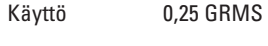

Ei toiminnassa 2,2 GRMS

#### **Tietokoneympäristö**

Enimmäisiskunkestävyys (käytössä mitattu Dell Diagnosticsin ollessa käytössä kiintolevyssä ja käytettäessä 2 ms:n puolisinipulssia; ei käytössä — mitattu kiintolevyn ollessa kuljetustilassa ja käytettäessä 2 ms:n puolisinipulssia):

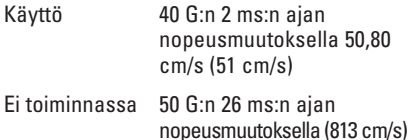

Korkeus (maksimi):

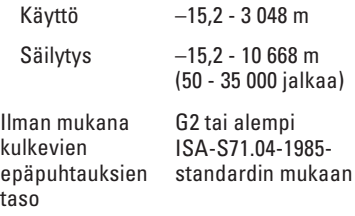

# **Liite**

## **Macrovision-tuotteita koskevat huomautukset**

Tämä tuote sisältää tekijänoikeuksien suojaustekniikkaa, joka on Macrovision Corporationin ja muiden oikeudenhaltijoiden omistamien immateriaalioikeuksien ja tiettyjen yhdysvaltalaisten patenttien alainen. Tämän tekijänoikeuksien suojaustekniikan käyttö vaatii luvan Macrovision Corporationilta ja on tarkoitettu vain kotikäyttöön ja muuhun rajoitettuun käyttöön, ellei Macrovision Corporation ole antanut erillistä lupaa. Käänteinen suunnittelu tai purkaminen lähdekoodiksi on kielletty.

## **NOM-tiedot eli Official Mexican Standard (vain Meksiko)**

Seuraavat tiedot toimitetaan tässä asiakirjassa kuvatuissa laitteissa NOM (Official Mexican Standard) -säädöksen mukaan:

#### **Maahantuoja:**

Dell México S.A. de C.V.

Paseo de la Reforma 2620 - 11°

Col. Lomas Altas

11950 México, D.F.

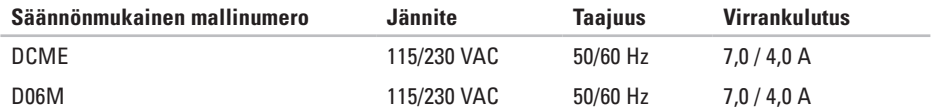

Perehdy tietokoneen mukana toimitettuihin turvaohjeisiin.

Lisää turvallisuusohjeita on Regulatory Compliance -sivulla osoitteessa **www.dell.com/regulatory\_compliance**.

## **Hakemisto**

asiakaspalvelu **[51](#page-52-0)**

## **C**

**A**

CD-levyt, toistaminen ja luominen **[22](#page-23-0)**

## **D**

DellConnect **[51](#page-52-0)** Dell DataSafe Online Backup **[24](#page-25-0)** Dell-diagnostiikkaohjelma **[37](#page-38-1)** Dell Factory Image Restore **[47](#page-48-1)** diagnostiikan tarkistuslista **[56](#page-57-1)**

#### **F**

FTP-kirjautuminen, nimetön **[52](#page-53-1)**

### **I**

Internet-yhteys **[13](#page-14-0)** ISP

Internet-palveluntarjoaja **[13](#page-14-0)**

### **J**

järjestelmäilmoitukset **[34](#page-35-1)** Järjestelmän palauttaminen **[43](#page-44-0)**

#### **K**

kiintolevy tyyppi **[61](#page-62-0)** kiintolevyn toimintavalo **[17](#page-18-0)** kuuloke etuliitäntä **[16](#page-17-0)**

## **L**

laitteiston vianmääritys **[37](#page-38-1)** laitteisto-ongelmat diagnostiikka **[37](#page-38-1)** lämpötila käyttö- ja säilytysrajoitukset **[63](#page-64-0)** langaton verkkoyhteys **[26](#page-27-0)** liitännät, näkymä edestä **[16](#page-17-0)** liittäminen valinnainen verkkokaapeli **[9](#page-10-0)**

## **M**

muistiongelmat ratkaiseminen **[29](#page-30-0)** muistituki **[61](#page-62-0)**

## **O**

ohjaimet ja ladattavat tiedostot **[59](#page-60-0)**

ohjelmiston ominaisuudet **[22](#page-23-0)** ohjelmisto-ongelmat **[30](#page-31-1)** oletuslevykuvan palauttaminen **[47](#page-48-1)** ongelmat, ratkaiseminen **[25](#page-26-1)** ongelmien ratkaiseminen **[25](#page-26-1)**

### **P**

piirisarja **[61](#page-62-0)** poistopainike **[16](#page-17-0)**

### **S**

sähköpostiosoitteet tekninen tuki **[52](#page-53-1)** soittaminen Dellille **[55](#page-56-1)** suoritin **[60](#page-61-0)**

## **T**

takuupalautukset **[54](#page-55-0)** tekninen tuki **[51](#page-52-0)**

#### **Hakemisto**

tekniset tiedot **[60](#page-61-0)** tietokoneen kapasiteetti **[22](#page-23-0)** tilauksen tila **[53](#page-54-0)** tuen sähköpostiosoitteet **[52](#page-53-1)** tukisivustot maailmanlaajuinen **[52](#page-53-1)** tuotteet tiedot ja hankkiminen **[53](#page-54-0)** tuotteiden toimittaminen palautukseen tai korjattavaksi **[54](#page-55-0)**

## **U**

 $IISB 20$ etuliitännät **[16](#page-17-0)** takaliitännät **[21](#page-22-0)**

### **V**

verkkoliitin sijainti **[21](#page-22-0)** verkkoyhteys korjaaminen **[26](#page-27-0)** virtaongelmat, ratkaiseminen **[27](#page-28-0)** virtapainike **[17](#page-18-0)**

## **W**

Windows

ohjattu ohjelman yhteensopivuuden varmistaminen **[30](#page-31-1)**

### **Y**

yhteyden ottaminen Delliin verkossa **[57](#page-58-1)**

Painettu Irlannissa.

www.dell.com | support.dell.com

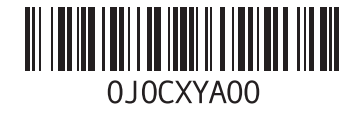